## **Delete an Individual Fee**

Last Modified on 12/06/2021 2:58 pm EST

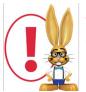

Jackrabbit provides several ways to delete or 'undo' transactions posted in error. Specific user permissions are required in order for a user to delete transactions. See **Managing Users** for details on changing user permissions.

- 1. Go to the Family record. In the *Transactions* tab, locate the fee you'd like to delete.
- 2. Click the Garbage Can icon to the left of the fee.

| View 1 - 5 of 5 |   |   | Print     | φ Refresh 11 columns hidden |          | Show/Hide Columns Restore Columns |         |          |           |                           |                          |
|-----------------|---|---|-----------|-----------------------------|----------|-----------------------------------|---------|----------|-----------|---------------------------|--------------------------|
|                 |   |   | Date      | Туре                        | Orig Amt | Amt                               | Balance | Pmt Meth | Date Paid | Student                   | Class/Event              |
| ø               | 1 | S | 12/6/2021 | Tuition Fee                 | 85.00    | 91.38                             | 139.76  |          |           | Student<br>DavidsonFamily | Tumbling L3 - Wed<br>6pm |
| ø               | Î | G | 12/6/2021 | Tuition Fee                 | 45.00    | 48.38                             | 48.38   |          |           | Student<br>DavidsonFamily | Tap L1 - Mon 6pm         |

3. If the fee is not linked to a payment, the *Confirm Delete Transaction* box will pop up. Add a **Comment/Reason** (optional and not reportable).

| Delete Transaction                   |               |  |  |  |  |  |  |  |
|--------------------------------------|---------------|--|--|--|--|--|--|--|
| Date: 12/6/2021<br>Type: Tuition Fee | id: 391190195 |  |  |  |  |  |  |  |
| Amount: 91.38                        |               |  |  |  |  |  |  |  |
| Comment/Reason:                      |               |  |  |  |  |  |  |  |
|                                      | Delete Cancel |  |  |  |  |  |  |  |

- 4. Click Delete.
  - If the fee is linked to a payment, a pop-up box will open letting you know you need to unlink the fee first. Click **OK** to close the box.

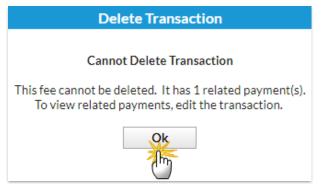

- 5. Click the **Pencil** icon to the left of the fee.
- 6. Click **View X Related Payment(s)** on the bottom in the *Edit Transaction* window.
  - If you are sure you want to unlink the fee and payment, click **Unlink Fee**.

- 7. Click OK.
- 8. Click OK again.
- 9. Click Save Changes.
- 10. Follow Steps 1 4 above.